取扱説明書(別冊)、操作ガイド(PDF ファイル)とあわせてご参照ください。 操作ガイドは、メニューバー [ ヘルプ ] → [ 操作ガイド ] のクリックで 表示されます。 どちらも PDF ファイルとして、[C ドライブ ] → [Viewer] フォルダ内に格納されています。

#### **正しくデータを計測・表示するために**

- 計測パソコンの本体の電源を切らないでください。データが計測できません。
- 夜間など、画面の確認の必要がない場合は、節電のためディスプレイの電源を OFF にすることを推奨します。 (計測パソコンの電源は切らないでください。)
- 計測パソコンには他のアプリケーションソフトをインストールしないでください。計測に支障をきたす恐れがあります。
- バックアップを定期的に取得することを推奨します。
- 定期的な掃除を推奨します。ほこり等が溜まると計測パソコンが故障する恐れがあります。

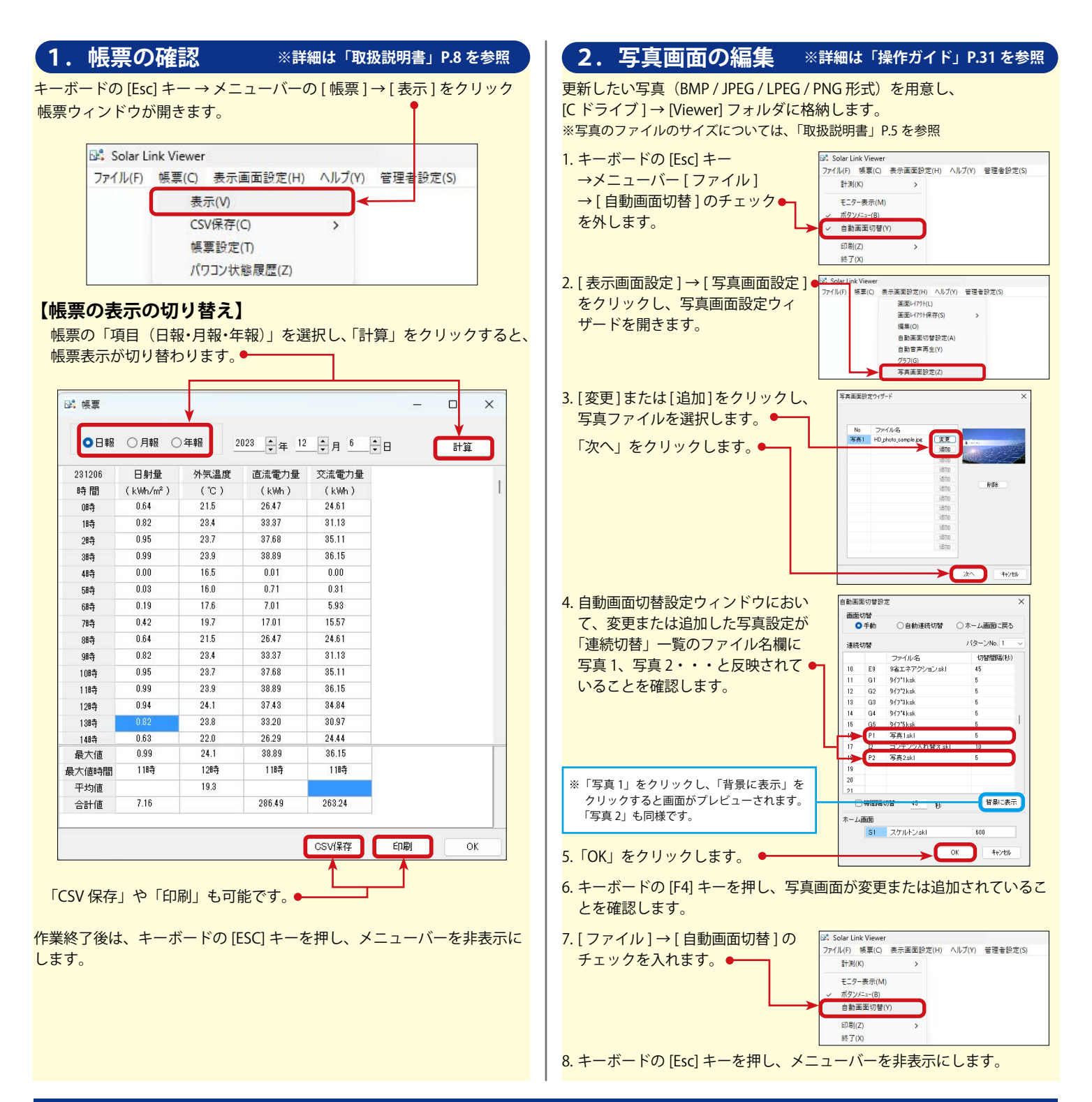

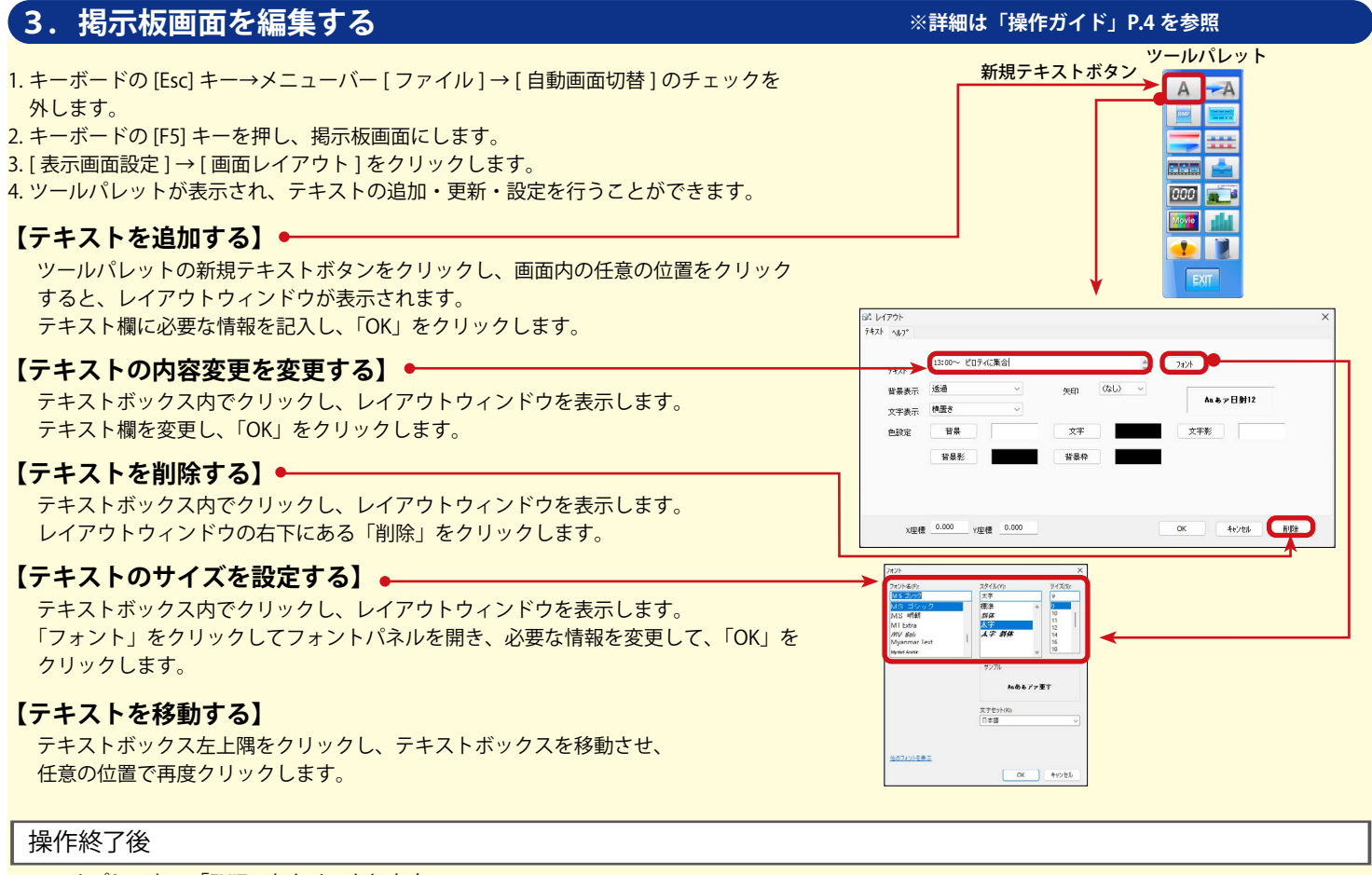

- 1. ツールパレットの「EXIT」をクリックします。
- 2. [ 表示画面設定 ] → [ 画面レイアウト保存 ] → [ 上書き保存 ] をクリックします。
- 3. [ ファイル ] → [ 自動画面切替 ] のチェックを入れます。
- 4. [Esc] キーを押しメニューバーを非表示にします。

※ここでは、オムロン製 UPS (無停電電源装置)「BY50S」の使用を想定してご案内致します。

#### **【計画停電前に行う作業】**

- ※ UPS がない場合は、4 の操作は不要です。
- 1. キーボードの [Esc] キー → メニューバー [ ファイル ] → [ 計測 ] → [ 計測終了 ] をクリックし、 ( 計測を終了します。
- 2. [ ファイル]→[終了]をクリックし、ソフトを終了します。●
- 3. Windows のタスクバー左端にあるスタートボタンをクリックし、「シャットダウン」を選択します。
- 4. 計測パソコンがシャットダウンした後、UPS (無停電電源装置)の電源を OFF にします。

## **【計画停電復旧後に行う作業】**

1.UPS(無停電電源装置)の電源を ON にします。 2.状態表示 LED が「ON」になっていることを確認します。 3.自動的に計測パソコンが起動し、計測を開始します。

## **【落雷などによる、予期せぬ停電の場合】**

停電後も、UPS(無停電電源装置)のバッテリーによって、しばらく電源が供給されます。 その後、オートシャットダウン機能が起動し、自動的に計測パソコンはシャットダウンします。 電源の復旧後、計測パソコンは自動的に起動し、ソフトも計測を開始します。 計測パソコンが起動しましたら、計測が再開されていることをご確認ください。

# **よくある質問について**

画面の切替方法 → 「取扱説明書」P.2 自動画面切替の設定 → → 「操作ガイド」P.37 ユーザーコンテンツ画面の入替 → 「操作ガイド」P.36  $\sqrt{3}$ パワコンの状態履歴 → 「取扱説明書」P.13 計測データのバックアップ → 「取扱説明書」P.20 ※**操作ガイド**は、メニューバー [ ヘルプ ] → [ 操作ガイド ] のクリックで表示されます。 **取扱説明書・操作ガイド**の PDF ファイルは [C ドライブ ] → [Viewer] フォルダ内に格納されています。 株式会社ラプラス・システム コールセンター **TEL:075-634-8073**

**4.停電時の対応 ※詳細は「取扱説明書」P.21 を参照**

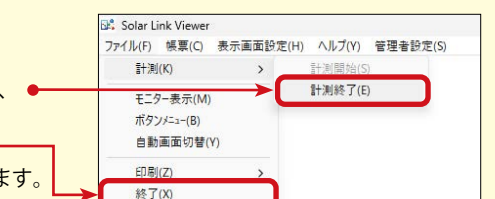